# GOOGLE **MOJA FIRMA**

# WSZYSTKO, CO MUSISZ WIEDZIEĆ O GMF

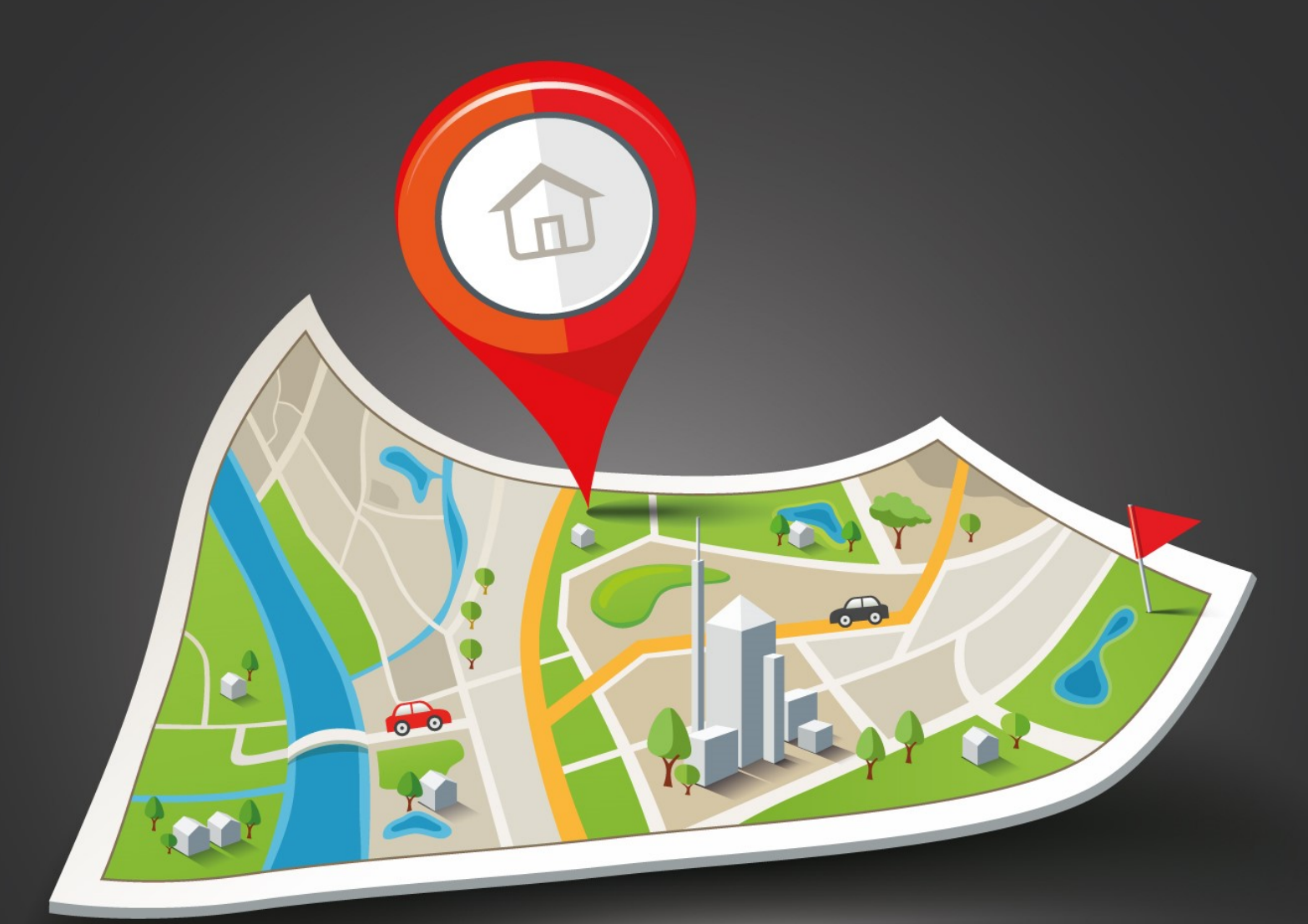

**AGNIESZKA TURBAKIEWICZ PROJECT MANAGER** 

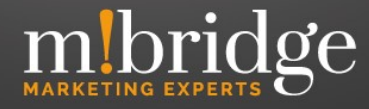

# <span id="page-1-0"></span>Google Moja Firma – wiedza w pigułce

Pinezka zaznaczająca położenie firmy na Mapach Google i wizytówka wyróżniająca ją w wyszukiwarce – mogą się wydawać nieistotne, ale wbrew pozorom mają duży wpływ na opinię o danym przedsiębiorstwie. Google Moja Firma jest narzędziem, które pozwala potencjalnemu klientowi m.in. odnaleźć najbliższy interesujący go punkt (np. sklep spożywczy) oraz uzyskać niezbędne informacje (np. w jakich godzinach jest otwarty). Co warto wiedzieć o wizytówce Google Moja Firma? Jak nią zarządzać i jak sprawić, aby była pomocna w działaniach marketingowych?

#### Spis treści:

- ) [Czym jest Google Moja Firma \(](#page-1-0)GMF)?
- ) [Jak dodać wizytówkę Google Moja Firma w 6 krokach?](#page-3-0)
- ) [Nadawanie uprawnień do wizytówki.](#page-7-0)
- ) [Kilka słów o opiniach w wizytówce.](#page-9-0)
- ) [Czy da się usunąć zdjęcia w wizytówce?](#page-10-0)
- ) [Czy da się usunąć całą wizytówkę?](#page-12-0)
- ) [Pozycjonowanie wizytówek](#page-13-0)

#### **Czym jest Google Moja Firma (GMF)?**

GMF to swojego rodzaju katalog firm, panel, który ma na celu zarządzanie ich wizerunkiem w wyszukiwarce oraz Mapach Google. Dzięki GMF możesz stworzyć wizytówkę, która wyświetli się w Google i przekaże najważniejsze informacje o twojej firmie. [Narzędzie jest w pełni bezpłatne](https://www.mbridge.pl/blog/czy-dodanie-firmy-do-google-maps-jest-darmowe/). Jest idealnym rozwiązaniem dla lokalnych, ogólnokrajowych czy globalnych przedsiębiorstw.

Pomarańczowe wyróżniki w tekście (poza nagłówkami i przypisami) to linki do stron zgłębiających dany temat – kliknij je, aby dowiedzieć się więcej

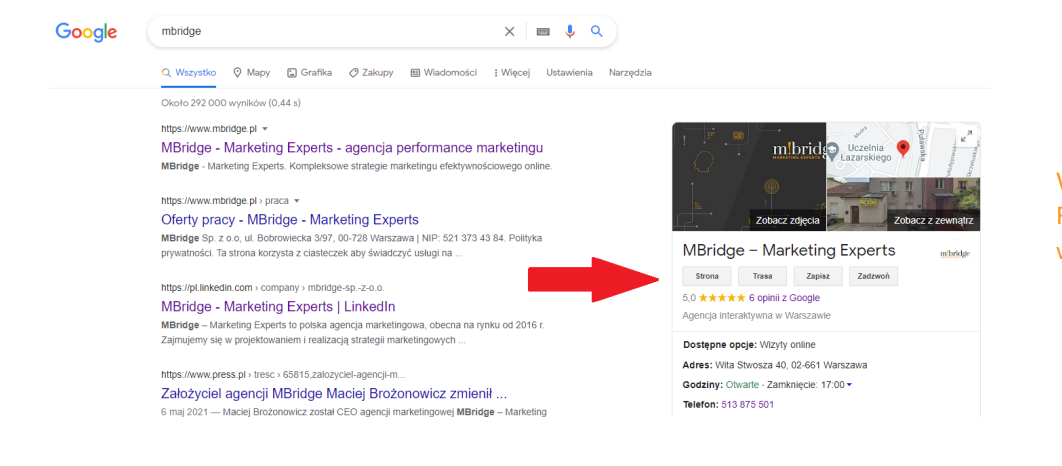

#### Agnieszka Turbakiewicz –

Project Manager w MBridge – Marketing Experts. Odpowiada m.in. za współpracę z influencerami, działania SEO oraz zarządza pracami związanymi z Google Moja Firma. Jest absolwentką Uniwersytetu Jagiellońskiego w Krakowie oraz Uniwersytetu Marii Curie-Skłodowskiej w Lublinie. Z branżą marketingową związana od 2015 r.

Interaktywny spis treści – kliknij zagadnienie, które cię interesuje

Wizytówka Google Moja Firma widoczna w wynikach wyszukiwania w Google

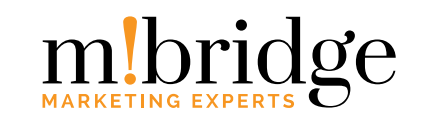

Dlaczego warto zainteresować się narzędziem Google Moja Firma?

- Dzięki GMF masz możliwość zarządzania podstawowymi informacjami na temat firmy, takimi jak: adres stacjonarny oraz online, numer kontaktowy czy godziny otwarcia lokalu. Ponadto narzędzie pozwala na dodawanie wpisów, które umożliwią informowanie klientów np. o nowościach, rabatach czy wydarzeniach.
- Możesz podjąć interakcję z klientami, odpowiadając na ich opinie bądź zapytania. Zamieszczone zdjęcia lub materiały wideo danej placówki czy produktów mogą zachęcić użytkowników do odwiedzenia lokalu.
- GMF da ci dostęp do statystyk, z których dowiesz się wielu informacji o swoich klientach (skąd pochodzą, w jaki sposób znajdują wizytówkę twojej firmy w wyszukiwarce, ile osób dzięki wizytówce zadzwoniło, a ile znalazło wskazówki dojazdu itp.).
- Wypozycjonowanie wizytówki w Google Moja Firma będzie skutkować lepszymi wynikami organicznymi w Google.

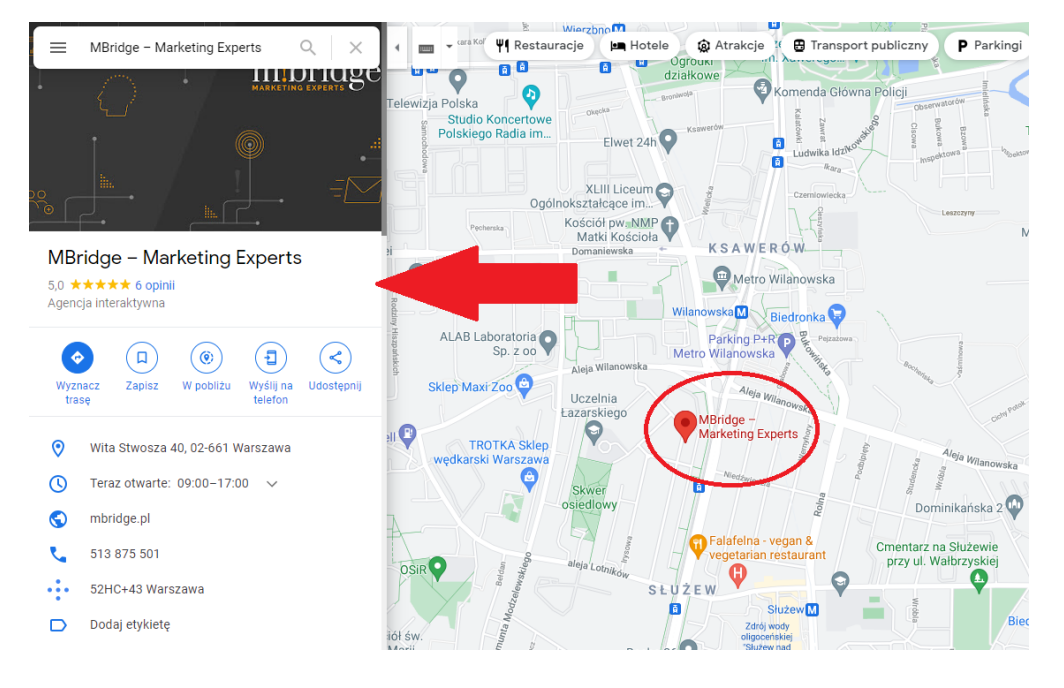

4 powody, dla których warto zdecydować się na Google Moja Firma

#### Wizytówka Google Moja Firma widoczna w Mapach Google

*Czym jest niezweryfikowana wizytówka Google?*

Twój sklep bądź usługa mogą już istnieć i wyświetlać się na mapach Google. Jak to możliwe? Wizytówka mogła zostać stworzona przez system Google lub założona przez użytkownika Google Maps, który po odwiedzeniu Twojego lokalu nie znalazł jej na mapach. Takie wizytówki nie są zweryfikowane (zatwierdzone przez Google), żyją więc swoim życiem i pozostają bez nadzoru. Dlatego też czasem mogą ukazywać nieprawidłowe dane firmy (np. adres lub godziny otwarcia).

Niezweryfikowane wizytówki mogą ukazywać nieprawidłowe dane firmy

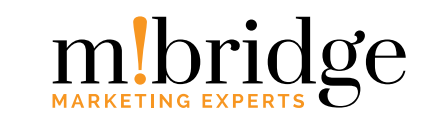

<span id="page-3-0"></span>Niepoprawne informacje zamieszczone w wizytówce Google mylą klientów, którzy chcieliby odwiedzić twój sklep lub skorzystać z usługi. To z kolei może skutkować niepochlebnymi opiniami, które są publicznie dostępne, a na które nie możesz nawet odpowiedzieć jako właściciel sklepu lub usługi. Z tego powodu samodzielne założenie wizytówki i jej weryfikacja są pierwszym krokiem do poprawy twojego wizerunku lub do zaistnienia w **GMF**.

## **Jak dodać wizytówkę Google Moja Firma w 6 krokach?**

#### *1. Załóż konto na dedykowanej [stronie](https://business.google.com/) gmf*

Adres może, a nawet powinien, być w firmowej domenie, ale musi zostać powiązany z pocztą Gmail. Założenie konta i jego prowadzenie jest darmowe. Gdy zalogujesz się na konto, przywita cię strona, na której już od razu możesz założyć swoją pierwszą wizytówkę firmy.

#### *2. Znajdź swoją firmę lub wprowadź nazwę*

- Jeśli na Mapach Google istnieje już wizytówka twojej firmy i po prostu chcesz uzyskać do niej pełny dostęp, możesz to zrobić już na pierwszym etapie po zalogowaniu. Wpisz nazwę swojej firmy i wybierz z listy tę z odpowiednim adresem.
- Jeśli z kolei twoja firma nie znajduje się jeszcze na Mapach, po wpisaniu nazwy wybierz pierwszą możliwość i utwórz firmę, potwierdzając tę informację w drugim kroku.

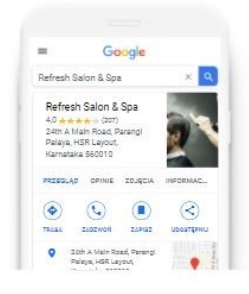

# Znajdź swoją firmę i nią zarządzaj Q MBridge

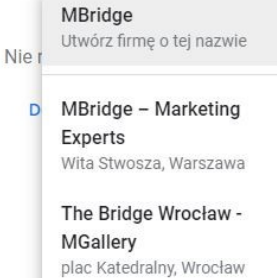

The Bridge Spa Wrocław plac Katedralny, Wrocław

Oto co zobaczysz, gdy wizytówka twojej firmy istnieje już w Google Moja Firma

6 kroków do dodania wizytówki Google Moja Firma:

- 1) [Załóż konto na dedyko](#page-3-0)[wanej stronie](#page-3-0) GMF
- 2) [Znajdź swoją firmę lub](#page-3-0)  [wprowadź nazwę](#page-3-0)
- 3) [Wybierz kategorię dzia](#page-4-0)[łalności](#page-4-0)
- 4) [Dodaj lokalizację](#page-5-0)
- 5) [Wpisz dane kontaktowe](#page-6-0)
- 6) [Zweryfikuj firmę](#page-6-0)

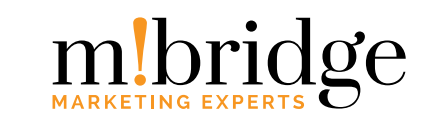

<span id="page-4-0"></span>Nazwa działalności powinna być taka, jaka została wpisana do rejestru przedsiębiorców KRS lub znajduje się w logo sklepu. Niedopuszczalne jest umieszczanie w nazwie m.in. fraz kluczowych czy lokalizacji.

#### *3. Wybierz kategorię działalności*

Kategoria podstawowa powinna jak najlepiej i możliwie szczegółowo opisywać działalność firmy. Na późniejszym etapie możesz dodać do dziewięciu kategorii pobocznych.

Kategorie wybiera się z listy, jaką oferuje Google Moja Firma. Dlatego może się zdarzyć, że w języku polskim nie znajdziesz działalności, która najlepiej opisywałaby twoją firmę. Warto wówczas znaleźć ją po angielsku.

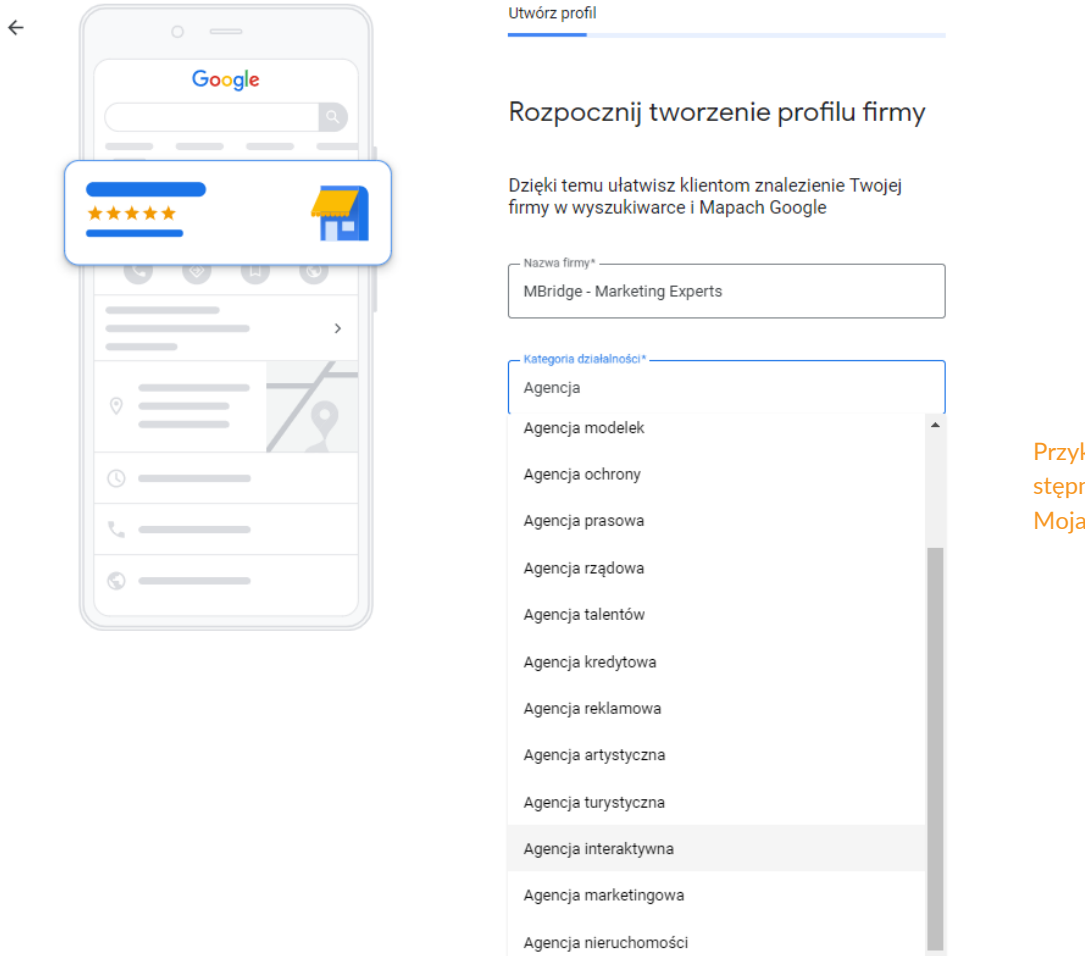

Przykładowe kategorie dostępne w liście od Google Moja Firma

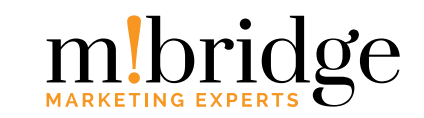

#### <span id="page-5-0"></span>*4. Dodaj lokalizację*

Jeśli Twoja firma fizycznie działa w jakimś miejscu i przyjmuje tam klientów, w kolejnym kroku wpisz jej dokładny adres. Pamiętaj, by był identyczny jak na stronie internetowej.

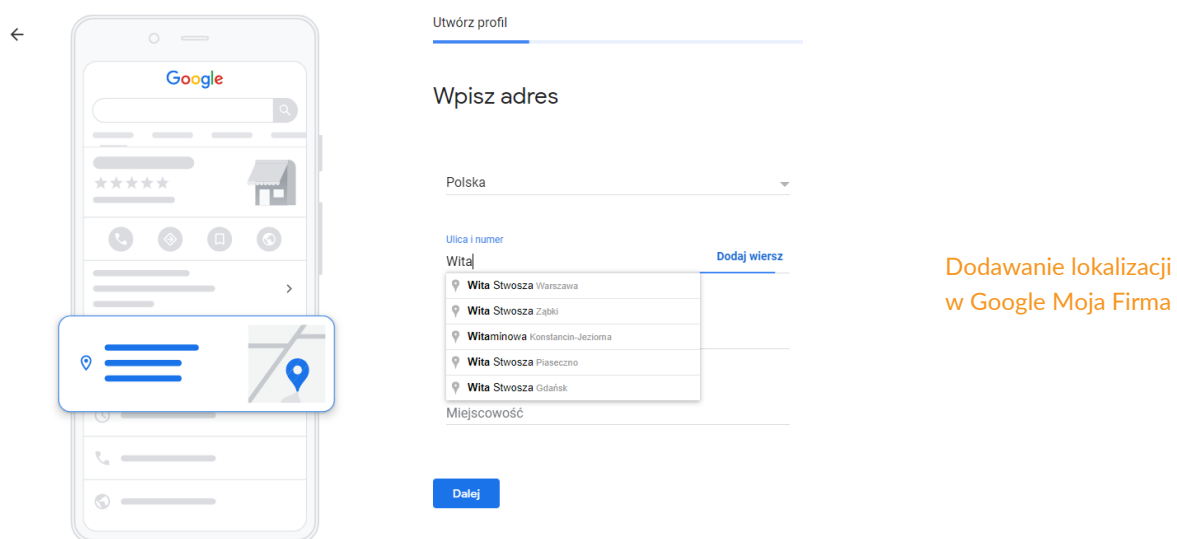

Gdy Twoja firma świadczy usługi wyłącznie u klientów i nie chcesz podawać adresu, pod jakim jest zarejestrowana, w pierwszym kroku wybierz "Nie". Zostaniesz poproszony / poproszona o opcjonalne wpisanie obszaru, na którego terenie działasz (możesz wpisać zarówno miasto lub miasta, ale i sprecyzować dzielnice).

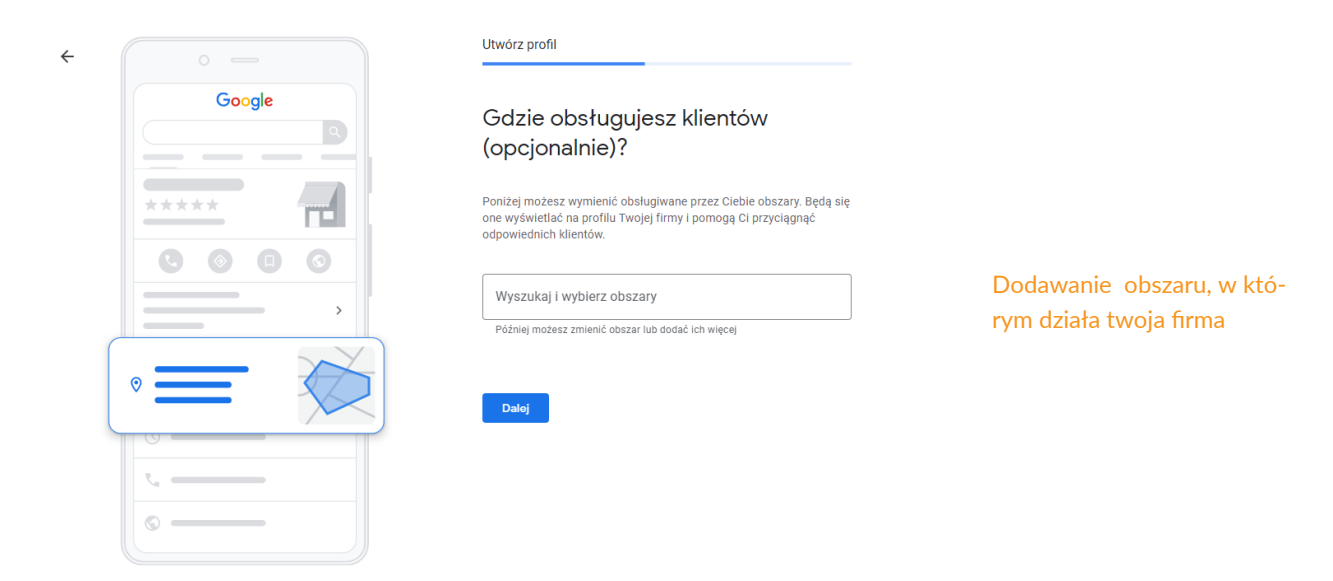

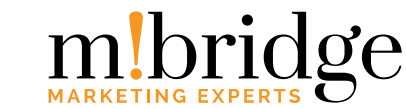

#### <span id="page-6-0"></span>*5. Wpisz dane kontaktowe*

Wpisanie numeru telefonu i strony internetowej jest obowiązkowe, Nie tylko ułatwi użytkownikom kontakt z firmą, ale i zwiększy ich zaufanie.

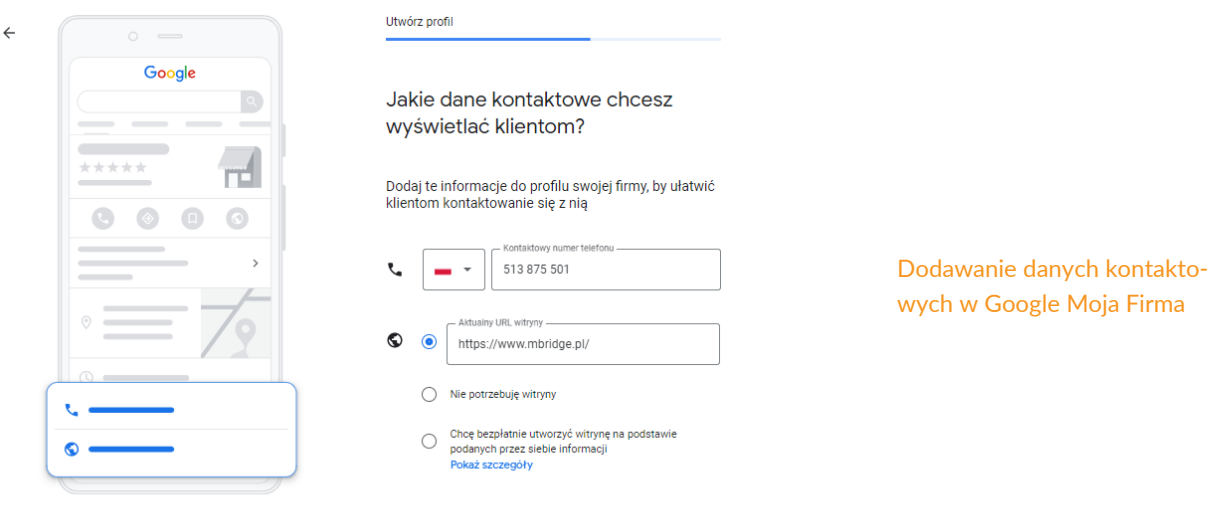

Pomiń Dalej

#### *6. Zweryfikuj firmę*

Weryfikacja wizytówek Google nie jest obligatoryjna, warto to jednak zrobić, by mieć do nich pełny dostęp. Jak?

W przypadku większości firm weryfikacja odbywa się poprzez wysłanie pocztą tradycyjną kartki z kodem. Wybrane firmy mają możliwość zweryfikowania wizytówki również innymi, szybszymi, sposobami. Wśród takich alternatyw należy wymienić:

- połączenie telefoniczne (kod zostanie przekazany w automatycznej wiadomości),
- **SMS** (jedynie w przypadku, gdy numerem kontaktowym do firmy jest numer komórkowy),
- e-mail,
- weryfikację natychmiastową (możliwość tylko w przypadku, gdy konto w GMF zostało założone z tego samego maila co konto w Google Search Console),
- weryfikację przez zaufanego weryfikatora Google (bardzo rzadka możliwość),
- weryfikację zbiorczą (należy posiadać co najmniej dziesięć różnych lokalizacji firmy i zweryfikować je jednocześnie).

6 alternatywnych sposobów na weryfikację wizytówki – pierwszych 5 jest rzadko spotykanych

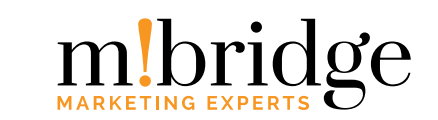

<span id="page-7-0"></span>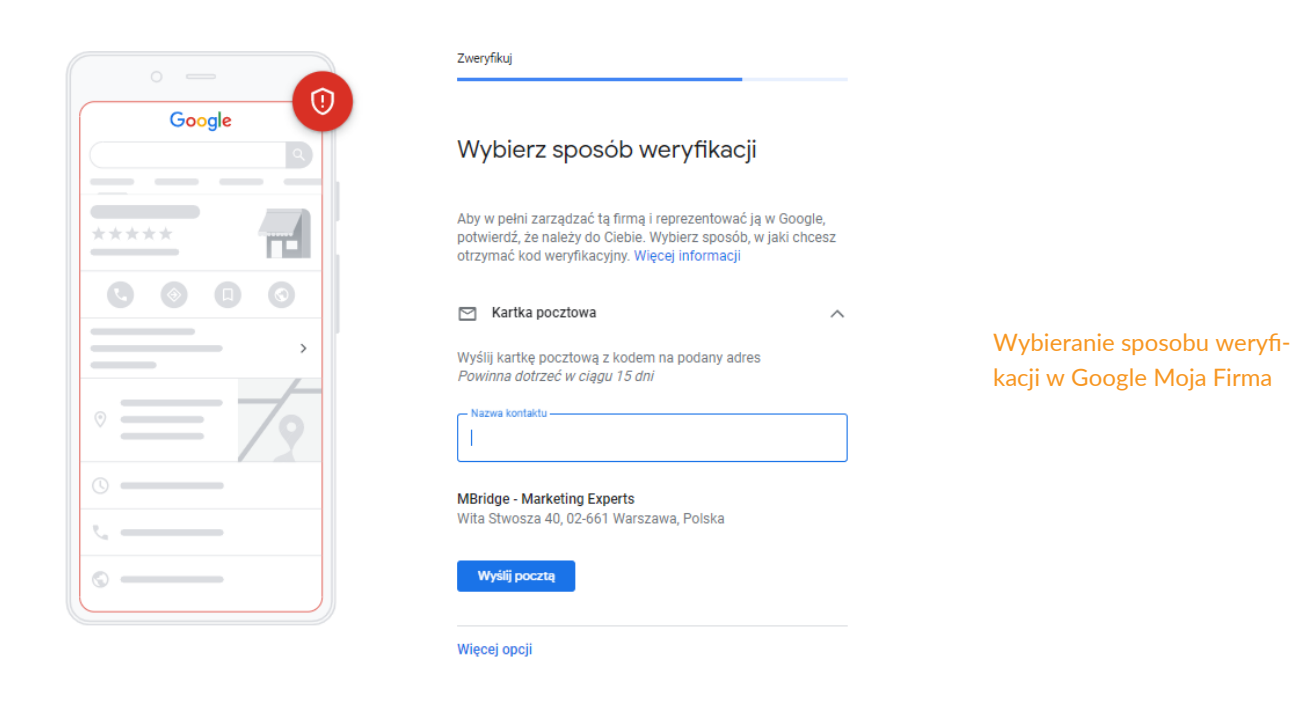

## **Nadawanie uprawnień do wizytówki**

Wizytówką, a nawet całym kontem, może zarządzać więcej niż jedna osoba.

Główny właściciel może być tylko jeden, jednak pozostałe role nie mają takiego ograniczenia. Główny właściciel ma takie same uprawnienia co pozostali właściciele. Różnica polega jedynie na tym, że nie może usunąć samego siebie z zarządzania kontem, chyba że wcześniej przeniesie swoje najwyższe przywileje na kogoś innego.

Uprawnienia może otrzymać zarówno pracownik czy kierownik danej placówki, jak również ktoś z działu marketingu czy agencja obsługująca firmę (nadaje się takim osobom rolę menadżera lub właściciela).

#### *Jak dodać właściciela/menadżera?*

Jeśli chcesz nadać przywileje do całego konta:

- ) Pierwszym, co musisz zrobić, to utworzyć grupę lokalizacji, w której znajdą się wizytówki firmy.
- 2) Następnie wejdź w "Ustawienia grupy", a następnie "Zarządzaj użytkownikami".
- ) Dodając maila nowej osoby, możesz wybrać dla niej odpowiednią rolę.

Dodawanie uprawnień właściciela/menedżera do całego konta

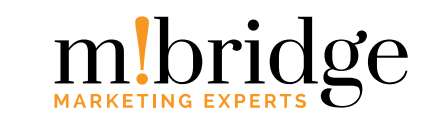

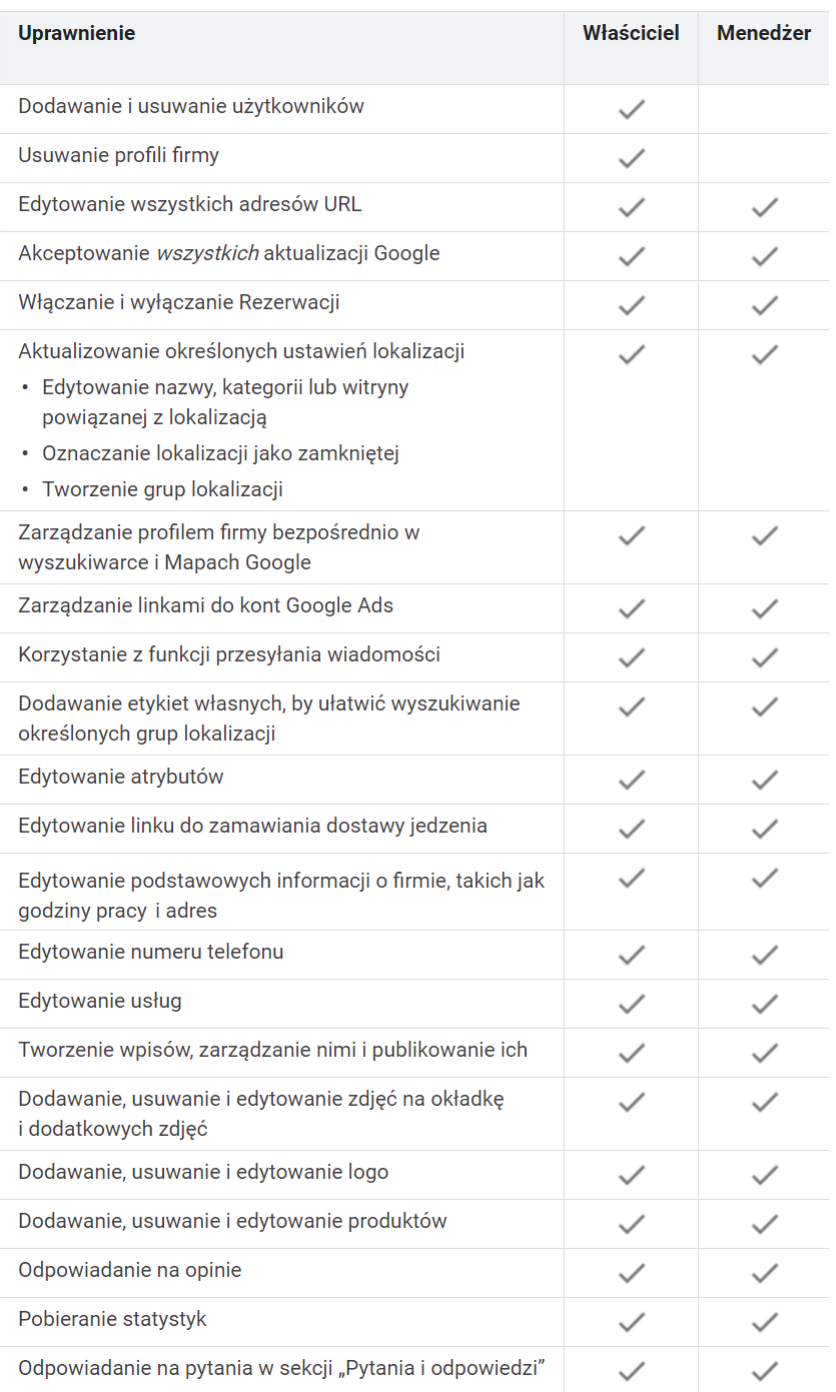

Tabela z rozpiską uprawnień właściciela i menedżera

#### Źródło: <https://support.google.com/>

Jeśli natomiast chcesz nadać uprawnienia do zarządzania wizytówką wyłącznie w jednej lokalizacji, zrobisz to z poziomu konkretnej wizytówki:

- 1) Z menu po lewej stronie wybierz zakładkę "Użytkownicy".
- 2) W okienku, jakie się pojawi, kliknij "Dodaj użytkowników".
- ) Następnie wpisz maila odpowiedniej osoby i wybierz rolę, jaką ma pełnić.

Dodawanie uprawnień właściciela/menedżera do jednej lokalizacji

#### <span id="page-9-0"></span>**Kilka słów o opiniach w wizytówce**

Jednym z bardzo istotnych elementów podczas pozycjonowania wizytówki Google są opinie wystawiane przez klientów:

- Im więcej pozytywnych, tym oczywiście lepiej Google chętniej wyświetla je na wyższych pozycjach. Liczy się jednak nie tylko ich liczba, ale również sposób ocenienia.
- Większą wartość dla Google mają opinie z dołączonym komentarzem (liczy się tu także długość).
- Nieco mniejszą wartość ma sama ocena (gwiazdki).

#### *Czy da się usunąć opinię w wizytówce? Jeśli tak, to jak?*

Nie każda opinia zawsze nas zadowoli – możemy dostać negatywną ocenę, nawet jeśli uważamy, że na to nie zasłużyliśmy. Nasuwa się wtedy pytanie: czy jest możliwość [usuwania negatywnych opinii?](https://www.mbridge.pl/blog/jak-usunac-opinie-z-wizytowki-google-maps/) Odpowiedź jest prosta - tak, ale tylko wtedy, gdy łamią one [regulamin](https://support.google.com/contributionpolicy/answer/7400114) dotyczący publikowanych treści.

Jeśli więc komentarz użytkownika narusza politykę treści Google, mamy podstawy do jego zgłoszenia. Możemy to zrobić na 3 sposoby:

) Z poziomu konta Google Moja Firma (możliwość dostępna wyłącznie dla osób zarządzających lokalizacjami danej firmy).

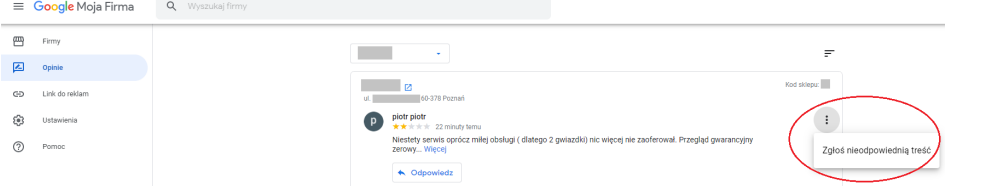

Zgłaszanie komentarza, który narusza politykę treści Google, z poziomu konta Google Moja Firma

) Z poziomu wyszukiwarki.

|         | lekcia rowerów Cube:<br>< WYBIERZ  Poznań ul. Bu-<br>Komitetu Obrony Robotníków 3                      | $3.7 \star \star \star \star \star$ 201 opinii @<br>Sortuj według<br>Najlepsze<br>Najtrafniejsze<br>Najgorsze<br>Najnowsze                                                                                                    |                                                                                           |
|---------|----------------------------------------------------------------------------------------------------|----------------------------------------------------------------------------------------------------|-------------------------------------------------------------------------------------------|
| lo oraz | Odzież<br>Spodnie i l<br>marek jak<br>Sprzęt<br>Sprzet nan<br>na Ski Tea<br><b>Serwisa</b><br>stanowls | piotr piotr<br>1 opinia<br>★★★★★ 25 minut temu   NOWA<br>Załoś opinie<br>Niestety serwis oprócz miłej obsługi (dlatego 2 gwiazdki) nic więcej nie zaoferowa  zegrad<br>gwarancyjny zerowy zakończył się przybiciem pieczatkicztery dni czekania i żadna s mojch uwar<br>dotyczących roweru nie doczekała się sprawdzeniaw sterach nadal minimalny luz wyczuwalny na<br>kole, przerzutka przednia nie wyregulowana. Szkoda.<br>Podoba mi sie | Zgłaszanie komentarza, który<br>narusza politykę treści Google,<br>z poziomu wyszukiwarki |

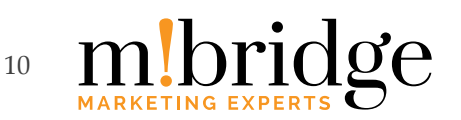

#### <span id="page-10-0"></span>) Z poziomu Map Google.

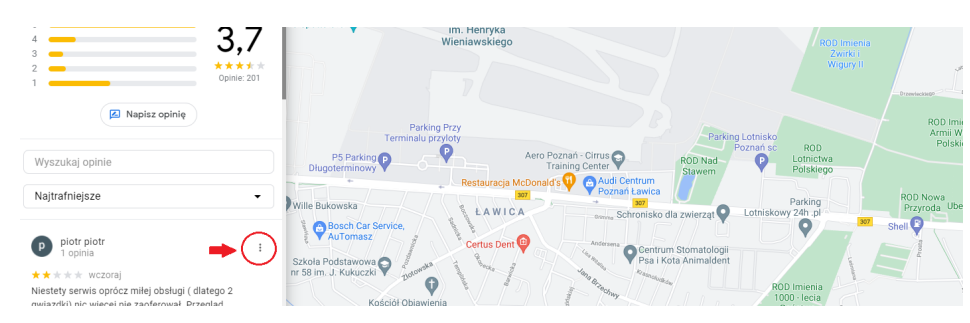

Jeśli opinia nie zostanie usunięta w ciągu kilku dni, można skorzystać z bezpośredniego kontaktu z działem obsługi GMF (ale nie wcześniej!). To o tyle skuteczniejszy sposób, że ma się możliwość opisania powodu, z jakiego komentarz powinien zniknąć z wizytówki, a nie tylko zaznaczenia jednej z kilku opcji do wyboru. Jeśli i tym razem prośba zostanie odrzucona, możemy skorzystać z odwołania, a w ostateczności zgłosić sprawę do sądu.

#### **Czy da się usunąć zdjęcia w wizytówce?**

Zasada jest prosta – wizytówki z większą liczbą zdjęć są atrakcyjniejsze dla klientów. Google także lepiej je ocenia. Co mogą przedstawiać takie materiały graficzne? Zarówno lokalizację z zewnątrz, jak i jej wnętrze (a tym samym dostępne produkty). Fotografie mogą przedstawiać także pracowników przy pracy. Nie ograniczaj się – pokaż się użytkownikom od jak najlepszej strony!

Czasami jednak wolimy usunąć jakieś zdjęcie – ponieważ jest nieaktualne, nieadekwatne lub nieestetyczne. Jak to zrobić?

#### *Usuwanie zdjęć dodanych przez sklep (właściciela/menedżera wizytówki)*

Zdjęcia, które dodasz z profilu firmy, możesz w każdej chwili usunąć, bez żadnych problemów. Oto krótka instrukcja:

- ) Zaloguj się w Google Moja Firma. Jeśli masz wiele lokalizacji, otwórz tę, w której chcesz usunąć zdjęcie.
- 2) W menu z lewej kliknij "Zdjęcia".
- ) Kliknij zdjęcie, które chcesz usunąć.
- 4) W prawym górnym rogu kliknij "Kosz" (odpowiednią ikonę). Pamiętaj, że ta ikona będzie widoczna tylko w przypadku zdjęć dodanych przez Ciebie.

Zgłaszanie komentarza, który narusza politykę treści Google, z poziomu Map Google

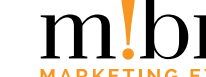

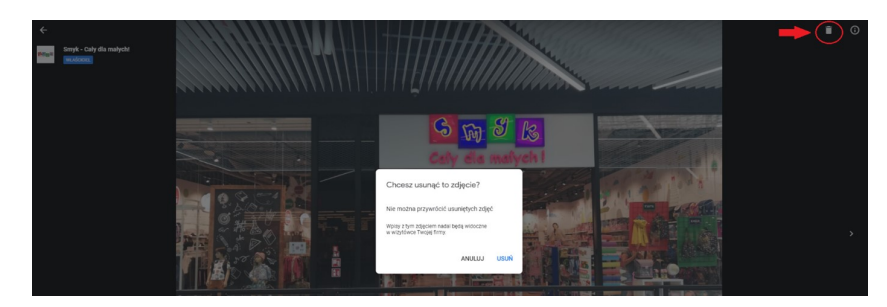

Usuwanie zdjęcia w wizytówce, które zostało dodane przez właściciela lub menedżera wizytówki

#### *Usuwanie zdjęć dodanych przez klientów*

Tak jak w przypadku opinii – zdjęcia dodane przez użytkowników możesz usunąć tylko w sytuacji, gdy naruszają one [politykę prywatności Google](https://support.google.com/contributionpolicy/answer/7411351).

Możesz wysłać odpowiednią prośbę, aby zdjęcie zostało sprawdzone i ewentualnie usunięte z profilu twojej firmy. Sprawdzenie zdjęcia może potrwać kilka dni.

#### Prośbę o usunięcie zdjęcia możesz wysłać na 3 różne sposoby:

- ) W wyszukiwarce Google.
- 2) Z poziomu swojego konta Google.
- ) W Mapach Google.

Krótkie instrukcje do każdego z tych punktów znajdziesz [na oficjalnej stronie](https://support.google.com/business/answer/6130451)  [Google.](https://support.google.com/business/answer/6130451)

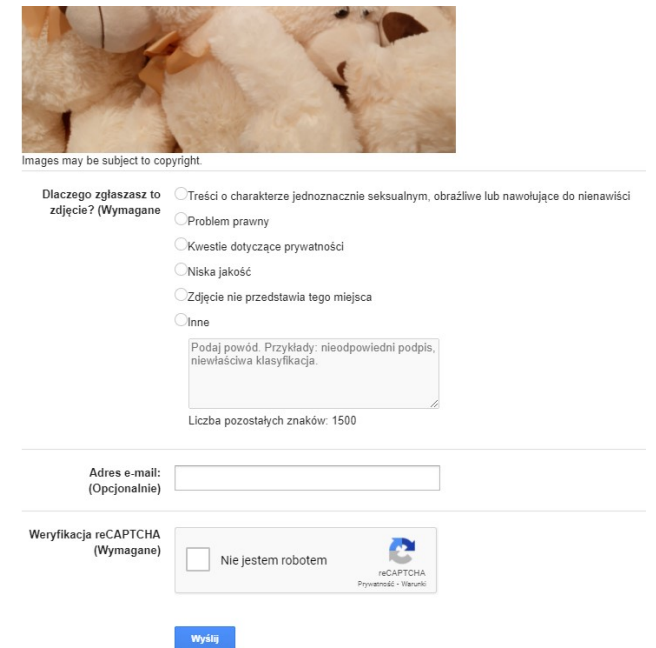

Usuwanie zdjęcia w wizytówce, które zostało dodane przez zwykłego użytkownika

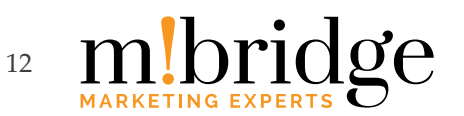

#### <span id="page-12-0"></span>**Czy da się usunąć całą wizytówkę?**

W zasadzie usunięcie wizytówki możesz zgłosić tylko w sytuacji, gdy firma zakończy działalność lub zmieni swoją lokalizację (choć w drugim przypadku wizytówka nadal będzie istnieć, tylko z nową lokalizacją).

Jeśli jednak twoja firma nadal działa, a wizytówkę chcesz usunąć, np. z powodu wielu negatywnych komentarzy – nie da się tego zrobić. Google zweryfikuje, czy twoja działalność faktycznie została zakończona, i jeśli zobaczy, że tak nie jest, nie zgodzi się na usunięcie wizytówki.

Gdy Google postanowi usunąć twoją wizytówkę, przez jakiś czas będzie ona dostępna w Mapach – z komentarzem "Zamknięte na stałe". Google zatrzyma tę informację dla klientów, którzy mogli nie wiedzieć o zamknięciu. Ostatecznie całkowicie usunie wizytówkę.

W jaki sposób zgłosić wizytówkę do usunięcia, jeśli naprawdę kończymy działalność? Istnieją 2 sposoby

#### *Sposób pierwszy – jako administrator wizytówki*

Ten sposób możliwy jest tylko w sytuacji, gdy wizytówka została zweryfikowana.

- ) Zaloguj się w Google Moja Firma.
- 2) Wybierz wizytówkę, którą chcesz zamknąć (z powodu zamknięcia firmy/jej oddziału).
- ) Kliknij "Informacje" po lewej, następnie kliknij "Oznacz tę firmę jako zamkniętą lub usuń ją".
- 4) Ważne! Z dostępnych opcji wybierz "Oznacz jako zamkniętą na stałe" to właśnie w ten sposób zgłaszasz wizytówkę do usunięcia.

Choć druga opcia, "Usuń wizytówke", wydaje się bardziej adekwatna, w rzeczywistości oznacza usuniecie wizytówki z konta. Nie bedziesz dłużej jej administratorem, ale wizytówka pozostanie widoczna w Mapach Google.

5) Zgłoszenie zweryfikują pracownicy Google. Jeśli zdecydują się usunąć wizytówkę, w Mapach zobaczysz informacje "Zamknięte na stałe".

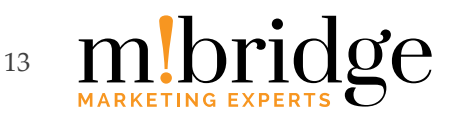

<span id="page-13-0"></span>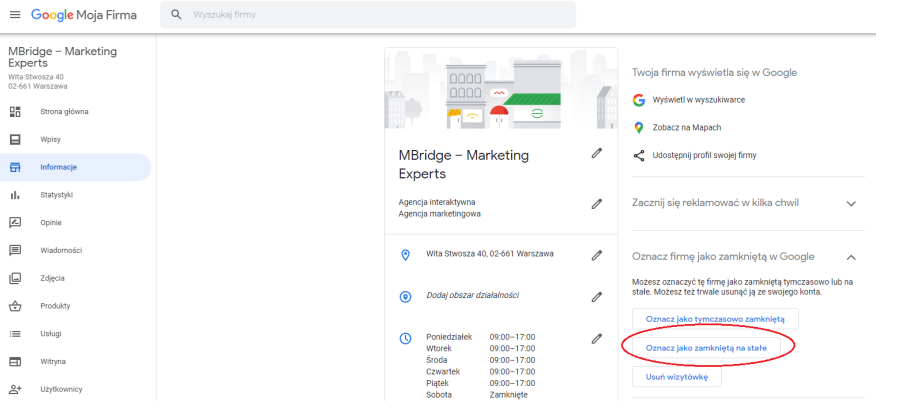

"Usuwanie" wizytówki przez właściciela (informowanie o zamknięciu lokalu na stałe)

#### *Sposób drugi – jako zwykły użytkownik*

To mniej skuteczny sposób, ale dostępny dla każdego użytkownika.

- ) Wejdź w Mapy Google i znajdź wizytówkę, którą chcesz zgłosić do zamknięcia.
- 2) W profilu wizytówki kliknij opcję po lewej stronie "Zaproponuj zmianę", a następnie wybierz opcję "Miejsce zostało zamknięte na stałe lub nigdy nie istniało".
- 3) Wybierz jedną z zaproponowanych przez Google przyczyn (np. "Zamknięte na stałe") i wyślij zgłoszenie.
- ) Tak jak przy pierwszym sposobie, zgłoszenie zweryfikują pracownicy Google. Jeśli zdecydują się usunąć wizytówkę, w Mapach zobaczysz informację "Zamknięte na stałe".

#### **Pozycjonowanie wizytówek**

Podobnie jak w przypadku stron internetowych, wizytówki Google również mogą piąć się w górę w rankingu Google, jednakże odbywa się to na nieco innych zasadach. Pozycja, jaką widzi poszczególny użytkownik, zależy od trzech rzeczy – odległości, rozpoznawalności oraz trafności.

- *Odległość* określana jest przez lokalizację, w jakiej w danym momencie znajduje się użytkownik. Oznacza to, że jeśli przebywając w Warszawie na Mokotowie, wpiszesz frazę "agencja interaktywna", Google pokaże firmy zlokalizowane na Mokotowie. Mniej prawdopodobne, by w wynikach znalazły się firmy z siedzibą na Woli.
- *Rozpoznawalność* określa widoczność firmy na wpisane słowo kluczowe tu dużą rolę odgrywa SEO stron internetowych.
- *Trafność* odpowiada za to, co znajduje się w wizytówce (na przykład dane, content).

Więcej szczegółowych informacji o pozycjonowaniu wizytówek znajdziesz [tutaj](https://www.mbridge.pl/blog/google-moja-firma-dlaczego-warto-zarzadzac-wizytowkami/).

"Usuwanie" wizytówki przez zwykłego użytkownika (zgłaszanie do zamknięcia lokalu na stałe)

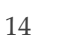

mbridge

# **Skontaktuj się z nami!**

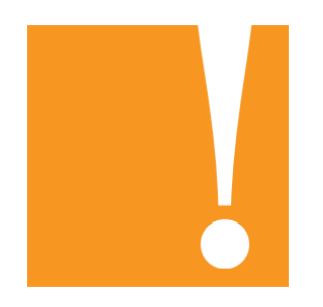

E-mail: [mbridge@mbridge.pl](mailto:mbridge@mbridge.pl)

Telefon: 22 428 84 28

Strona internetowa: [mbridge.pl](https://www.mbridge.pl/)

Wizytówka w Google Moja Firma: [KLIK](https://g.page/mbridge-marketing-experts)

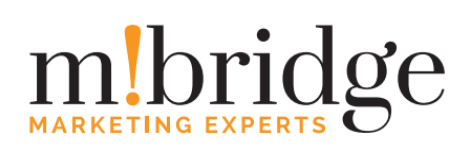

www.mbridge.pl

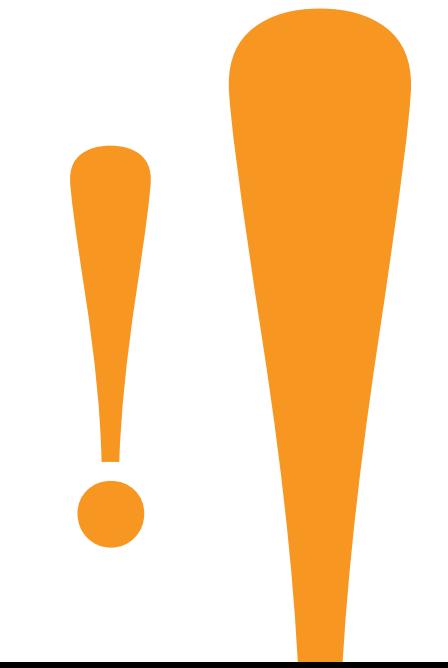